# **AdobePress**

## **Acrobat 5: Embedding Page Transitions from the JavaScript Console**

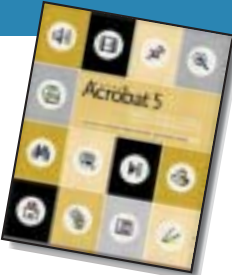

By [Pattie Belle Hastings,](http://www.peachpit.com/authors/bio.asp?a=9b386196-af40-44fe-bf6a-14aab3ed9477) [Bjørn Akselsen,](http://www.peachpit.com/authors/bio.asp?a=378366f1-7156-4f43-a36f-780938266c19) & [Sandee Cohen,](http://www.peachpit.com/authors/bio.asp?a=41dade35-1db3-47d0-a560-a532d67e24bc) authors of *[Adobe Acrobat 5 Master Class](http://www.peachpit.com/title/0201748835)*, 0-201-74883-5, \$45.00

**These days there are easier ways to embed page transitions. The JavaScript Console lets you type in commands (calls) that control page transitions. Using the JavaScript console, you can set different transitions for the various pages. You can also set the length of time each transition runs. More importantly, these transitions work in the normal and full screen modes. This method of embedding transitions also works when the document is viewed in Acrobat Reader 4.**

Is this easy? We asked the most code-phobic member of our team (Sandee) to try it. Here are the steps she took to add the **Box In** transition for the first two pages of a document. Don't try to understand the code right now; we'll explain it all after you've followed the steps and seen it work.

### **Step (1) Open the JavaScript Console**

Choose **Tools>JavaScript>Console**. The **Java-Script Console** dialog box appears. Don't worry about any text that may be in the console area. The main concern should be the new text you enter.

### Step <sup>2</sup> Type the JavaScript

Click inside the white area of the console and make sure you're on a new line. Enter the following code as one line, exactly as written. (Watch for the spaces after the colons and commas.)

this.setPageTransitions({nStart: 0, aTrans:  $[-1, "BoxIn", 1], nEnd: 1})$ ;

Press the **Enter** key on the numeric key pad to send the code from the console into the document. If you've entered the text correctly, you will see the word "undefined" appear in the console text area. If you're on a keyboard that doesn't have a numeric keypad, hold the Alt key (w) or **Control** key (M) when you press **Enter** (Return) to execute the script.

### Step (3) Save and Test

Save the file, close the document, and then reopen it. Use any of the navigation controls to move between pages. The first two pages will appear with the **Box In** transition. The other pages will appear with whatever transition has been set in the **Full Screen Preferences**. If you want to modify your embedded page transition, you must enter the new call in the console and then press the **Enter** key to send it to the document.

### **Applying a Transition to All the Pages**

If you want to apply a transition to all the pages in a document, use this code. (Here, we changed **Transition** to **Dissolve**.)

this.setPageTransitions({aTrans:  $[-1, "Dissolve", 1]\})$ ;

### **Deleting the Embedded Code**

What if you want to get back to a normal document without embedded transitions? You'll have to send a command to delete the embedded transitions. (Clearing the JavaScript Console won't work.) Here's the code to delete the transitions from the first two pages.

this.setPageTransitions({nStart: 0, nEnd: 1});

### **Embedding Transitions**

*Choose Tools> JavaScript>Console. The JavaScript Console dialog box will appear.*

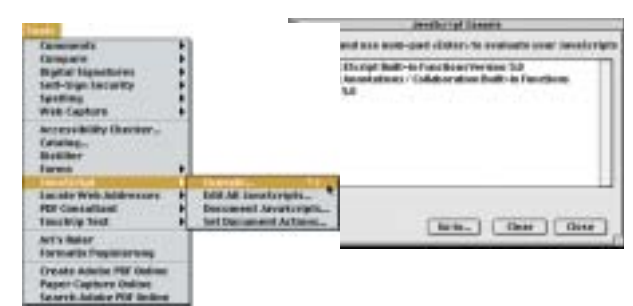

*Type the text for the code and then press the Enter key on the keypad. The word "undefined" appears.*

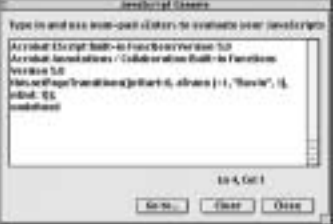

*Save the document and test the transition in the Full Screen mode.*

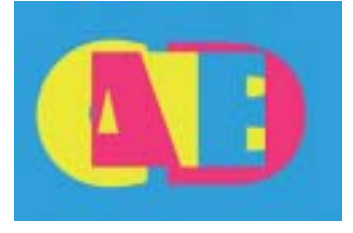

# **Adobe Press**

## **Adding Page Transitions in Acrobat 6 Professional**

**Acrobat 6 Professional** has a menu item for the application of page transitions. You can set the type of transition, speed, and auto flip for pages in a document using the **Set Page Transitions** command (**Document> Pages> Set Page Transitions**). See Figure 1.

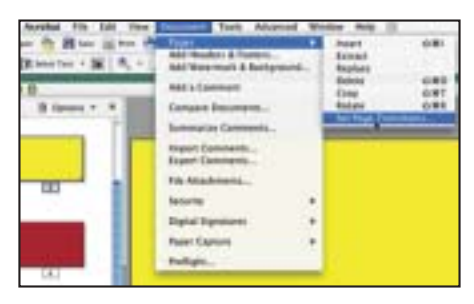

### **Figure 1**

Another method is to select thumbnails in the **Pages** tab (formerly known as the Thumbnails tab), and choose **Set Page Transitions** from the **Options** menu at the top of the **Pages** tab frame (see Figure 2). The **Set Transitions** dialog box allows you to pick from over three dozen transition effects, set the speed of the transition (Fast, Medium, or Slow) and specify an automatic page turn after a selected number of seconds. Each page in a document can have its own transition and speed.

### **Preflighting Presentations**

Here are the preflight checklists we use as we create PDF presentations.

### **Author Application Checklist**

While in your authoring environment, spell check and proofread the document, but don't rely on spell check for everything. It can't find errors if they are "reel" words. Check the spelling of proper nouns, names, and terms not included in the application's dictionary. Check the links for placed images, charts, graphs, and illustrations. Check colors, typefaces, capitalization, punctuation, and layout for consistency. Electronic style sheets can help avoid errors. Also, use the book feature to coordinate styles and colors across multiple documents. Proof for bad line breaks and stray single words.

### **During PDF Creation**

When distilling the document or saving it as a .PDF file, double check the page-size specifications in the Document Setup dialog boxes. Even if you are going to present the document on your own machine, make sure all the fonts are embedded. You never know when you'll have to work on someone else's computer.

### **After PDF Creation**

Be sure to set all of the necessary options in Acrobat. Test your page transitions and timing. Test all sounds, movies,

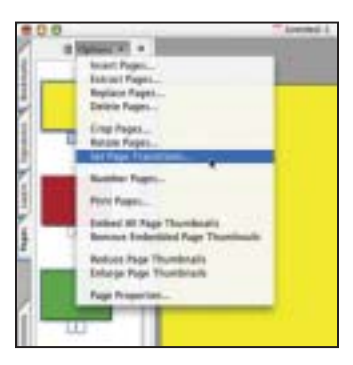

**Figure 2** *An alternative method to set transitions is to select thumbnails in the Pages tab and choose Set Page Transitions from the Options menu.* 

Unlike Acrobat 5 where you could see embedded transitions in the application window, these effects can only be viewed in Full Screen mode. The main caveat of this method is that if you have meticulously planned your document and your end user has selected Ignore All Transitions in the Full Screen preferences, they will not see any of the transitions you specified (see Figure 3).

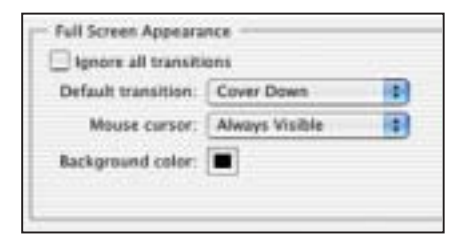

**Figure 3**

and links. This is especially important if you have moved the files from one computer to another. Memorize the keyboard commands for all the Acrobat navigation tools.

### **Worst-Case Scenario Back-up Plan**

Your file gets corrupted. Your hard disk fails. Your computer is stolen. What do you do? Burn a cross-platform CD and pack it separately from your laptop. Upload your presentation to a website or e-mail the PDF to yourself at an address you can access from any computer.

### **Save up to 30%! Become a Peachpit Club Member today!**

Enjoy 10% off all books every day at peachpit.com, earn an additional 10% discount as a Peachpit Club Member, and save 10% on top of that with this one-time coupon! Simply go to [www.peachpit.com/pdfconf2003](http://www.peachpit.com/pdfconf2003)

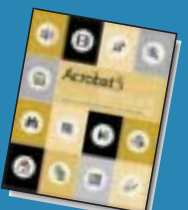

and enter coupon code ET-63AA-PDFF at checkout. It's that easy!